## **CONNECTIONS Quick Tip**

*Sometimes a placement needs to be documented in CONNECTIONS after the child has already been placed and/or when the placement resource is already known. This may include placements with emergency certified relative resources, a foster home borrowed from another district, or recording a placement that occurred after hours. In these circumstances, an Exact Search, rather than a Multifacility Search, should be used. Like other searches, an Exact Search requires access to the Placement window (via a workload or from the Placement Dashboard) and the SEARCH PLACE business function.* 

## **Preparing for an Exact Search**

As with any search, several steps must be completed before an In-Process request can changed to *Ready for Search,* though minimal information may be entered when doing an Exact Search. Necessary steps include:

- Launching the placement request
- Selecting the child(ren) needing placement
- Checking the checkbox indicating that Priority Criteria are complete
- Entering Priority Address and School Address information (or checking that they are not available)

Once the above steps are completed, and prior to changing the status of the request to *Ready for Search,*  proceed with the below.

## **Conducting an Exact Search**

- 1. Highlight the completed request for which you wish to conduct a search.
- 2. Select "Exact" as the Search Type.
- 3. Select an Exact Search Reason.

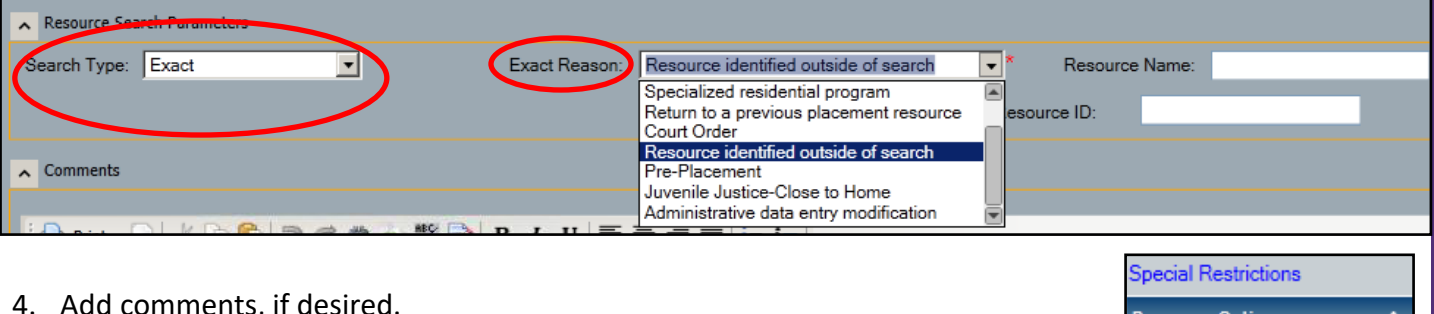

5. The Resource Name and Resource ID fields cannot be manually entered.

Click the **Exact Resource Search** link in the navigation pane.

*The Exact Resource Search window opens.*

- 5. Search for the resource by name or by Identifier (Resource ID, Vendor ID or Case ID), if known.
- 6. Select the correct resource from the Resource Search List.

*If searching by Identifier, only one result will return.* 

Ŷ.

÷

ict Resource Search

Resource ID Vendor ID Case ID

**Placement Options** 

Priority Criteria

**Identifiers**  $Type: |$ 

 $\mathfrak{p}$ 

- *The Resource Name and Resource ID*  Exact Reason: Resource identified outside of search Resource Name: Green, Kimberly न source ID: 21044895 8. Change the **Request Status** from "In-Process" to "Ready for In-Process  $\left| \cdot \right|$ Request Status: In-Process Ready for Sea Withdrawn *The Placement Search link in the navigation pane enables.* 9. Click the **Placement Search** link in the navigation pane. *The placement Resource Search Results window opens and displays a single highlighted result.* Count =  $1$ 10. Click the **Refer for Placement** button. Close Request Refer for Placement 11. Click the **OK** button in the resulting pop-up message to confirm the agency to which the referral is being **Placement Options** 交
- sent.
- 12. Once you've completed the search and referral process, close the Search Results window by using the red X in the upper right corner.
- 13. On the main Placement window, click the **Referral Detail** link in the navigation pane .
- 14. Click the **Place Child** link in the navigation pane of the Referral Detail window.
- 15. Select the Placement Action of "Place".
- 16. Use the drop-down menus to enter a **Placement Date**, a **Best Fit Reason** and a **Resource Name**.
- 17. Select the **Activities Placement Type**.
- 18. Click the **Save & Close** button.

7. Click the **OK** button.

*fields populate.*

Search."

19. Click the **OK** button acknowledging the Placement Request will be closed.

See the Quick Tip, *Verifying a Placement*, for the next step in the process.

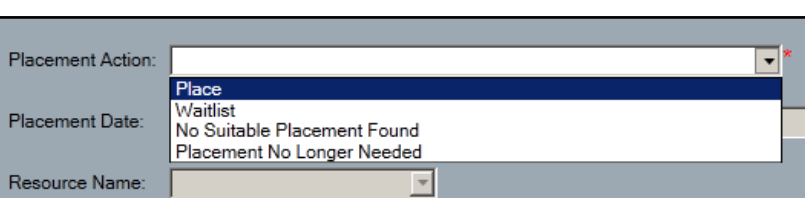

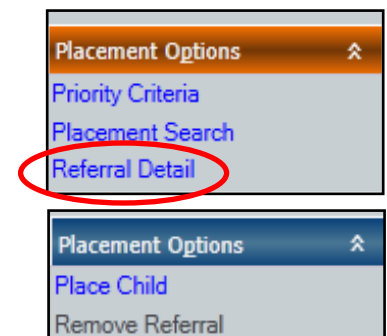

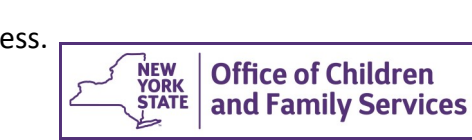